## **Speichern und teilen Sie eine Aktivitätsdiagramm**

Veröffentlicht: 2023-09-13

Sie können eine Aktivitätsdiagramm speichern und mit anderen teilen. Standardmäßig sind alle Aktivitätskarten, die Sie erstellen, privat, was bedeutet, dass keine ExtraHop-Benutzer Ihre Map ansehen oder bearbeiten können. Sie können Ihre Map jedoch beim Speichern teilen, indem Sie anderen ExtraHop-Benutzern und -Gruppen Ansichts- oder Bearbeitungszugriff gewähren.

Hier sind einige wichtige Überlegungen zum Teilen von Activity Maps:

- Wie ein Benutzer mit einer Activity Aktivitätsdiagramm interagiert und welche Informationen er im ExtraHop-System einsehen kann, hängt von den Benutzerrechten ab, die ihm vom ExtraHop-Administrator zugewiesen werden. Weitere Informationen finden Sie in der [Benutzerrechte](https://docs.extrahop.com/de/9.4/eh-admin-ui-guide/#benutzerrechte)  Abschnitt im ExtraHop-Administratorhandbuch.
- Wenn Sie einem Benutzer Bearbeitungszugriff gewähren, kann dieser Benutzer die Activity Map ändern und mit anderen teilen. Andere Benutzer können die Aktivitätsdiagramm jedoch nicht löschen. Nur der Kartenbesitzer kann eine Aktivitätsdiagramm löschen.
- Gruppeninformationen werden aus LDAP (wie OpenLDAP oder Active Directory) in das ExtraHop-System importiert. Benutzerinformationen sind verfügbar, nachdem sich ein ExtraHop-Benutzer bei seinem Konto angemeldet hat.
- Wenn Sie einen Benutzer löschen, haben Sie die Möglichkeit, seine Aktivitätskarten auf einen anderen Benutzer zu übertragen.

Die folgenden Schritte zeigen dir, wie du eine Aktivitätsdiagramm speichern und teilen kannst:

- 1. Loggen Sie sich in das ExtraHop-System ein über https://<extrahop-hostname-or-IPaddress>.
- 2. [Erstellen Sie eine Aktivitätsdiagramm](https://docs.extrahop.com/de/9.4/generate-activity-map) .
- 3. Klicken Sie auf das Speichern-Symbol E in der oberen rechten Ecke der Seite.
- 4. Geben Sie einen Namen für Ihre Map ein. Der Name muss eindeutig sein.
- 5. Optional: Geben Sie eine Beschreibung ein.
- 6. Optional: Ändern Sie den Permalink-Shortcode in einen benutzerfreundlichen Namen.

Sie können beispielsweise eine Map so konfigurieren, dass Warnstatus angezeigt werden, und "/alerts" an den Shortcode anhängen, um Benutzern mitzuteilen, dass die gespeicherte Map standardmäßig Warnmeldungen anzeigt.

**Hinweis:**Der Shortcode darf keine Leerzeichen enthalten und der Shortcode muss eindeutig sein .

- 7. Teile deine Aktivitätsdiagramm, indem du die folgenden Schritte ausführst:
	- a) Geben Sie einen Benutzernamen oder eine Gruppe ein.
	- b) Treffen Sie eine der folgenden Optionen:

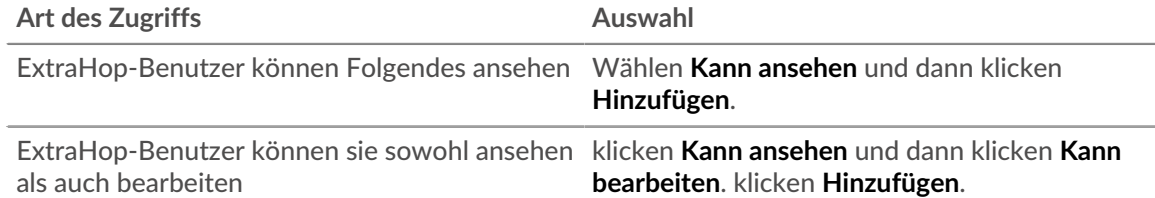

## 8. klicken **Speichern**.

 $\Gamma$ ) Hinw**eis:** können die Eigenschaften einer gespeicherten Map auch ändern, indem Sie auf das Befehlsmenü klicken. und dann klicken Eigenschaften der Karte. Um

Freigabeberechtigungen schnell zu ändern, klicken Sie auf das Befehlsmenü i und dann klicken **Teilen**.

## **Nächste Schritte**

- Wenn Sie Ihre Karte geteilt haben, kopieren Sie die gesamte Karten-URL aus Ihrem Browser und senden Sie die URL dann an die Benutzer mit Zugriff auf Ihre Karte.
- [Eine gespeicherte Aktivitätsdiagramm laden und verwalten](https://docs.extrahop.com/de/9.4/load-activity-map) ...
- [Zugriff auf eine Aktivitätsdiagramm entfernen oder ändern](#page-1-0)

## <span id="page-1-0"></span>**Zugriff auf eine Aktivitätsdiagramm entfernen oder ändern**

Sie können den Zugriff auf eine Aktivitätsdiagramm, die Sie Benutzern und Gruppen gewährt haben, entfernen oder ändern. Sie müssen zuerst eine Aktivitätsdiagramm erstellen, um auf Optionen zum Ändern von gespeicherten Activity Maps zugreifen zu können.

- 1. [Erstellen Sie eine Aktivitätsdiagramm](https://docs.extrahop.com/de/9.4/generate-activity-map)  $\mathbb{Z}$ , und klicken Sie dann auf das Symbol Öffnen  $\bigoplus$  in der oberen rechten Ecke der Seite.
- 2. Klicken Sie auf den Namen der Aktivitätsdiagramm.
- 3. Führen Sie im Abschnitt Teilen einen der folgenden Schritte aus:
	- Um Benutzern oder Gruppen den Zugriff zu entziehen, klicken Sie auf das rote Löschen **x** Symbol neben dem Benutzer- oder Gruppennamen.
	- Um den Zugriff für einen vorhandenen Benutzer oder eine bestehende Gruppe zu ändern, klicken Sie auf **Kann ansehen** oder **Kann bearbeiten**, und treffen Sie eine andere Auswahl.
	- Um einen neuen Benutzer oder eine neue Gruppe hinzuzufügen, suchen Sie nach dem Benutzernamen und klicken Sie darauf. klicken **Kann ansehen** oder **Kann bearbeiten**, und klicken Sie dann **Hinzufügen**.
- 4. klicken **Speichern**.